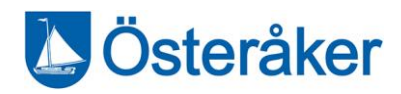

Information till vårdnadshavare i förskola och fritidshem

## Lathundar för Österåkers lärplattform

En sammanställning av lathundar för dig som är vårdnadshavare i förskola och fritidshem. Är du även vårdnadshavare till elever i grundskola och gymnasiet? På [Österåker.se](https://www.osteraker.se/forskolaskola/grundskola/osterakerslarplattform.106.71255ac317261decee21906b.html?) hittar du lathunden för vårdnadshavare i grundskola och gymnasiet.

### Kontakt och support

Kommunens support för Österåkers lärplattform [ankaret@osteraker.se](mailto:ankaret@osteraker.se) Servicecenter 08-540 810 00

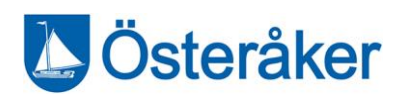

# Innehåll

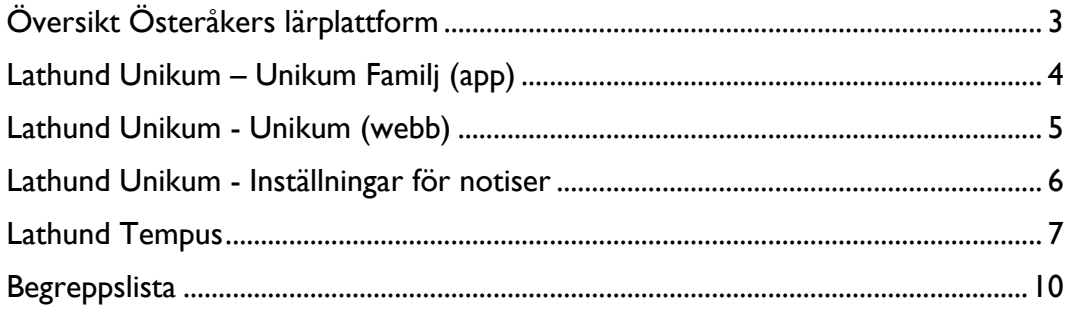

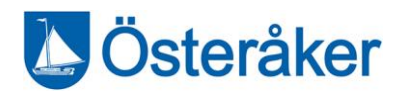

# <span id="page-2-0"></span>Vad är Österåkers lärplattform?

Österåkers lärplattform är den centrala kommunikationskanalen mellan pedagog, barn och vårdnadshavare.

Till lärplattformen hör tjänsterna Unikum, Tempus och Dexter. Unikum är navet i plattformen där allt som rör barnets/elevens skolgång samlas. Tempus är närvarosystemet (för förskola och fritidshem) och Dexter ett verktyg för att lämna kontaktdata inom förskoleverksamheten.

I detta häfte hittar du en sammanställning av samtliga lathundar för dig som är vårdnadshavare i förskola och fritidshem. Är du även vårdnadshavare till barn i grundskola och gymnasiet? På [Österåker.se](https://www.osteraker.se/forskolaskola/grundskola/osterakerslarplattform.106.71255ac317261decee21906b.html?) hittar du lathunden för vårdnadshavare i grundskola och gymnasiet.

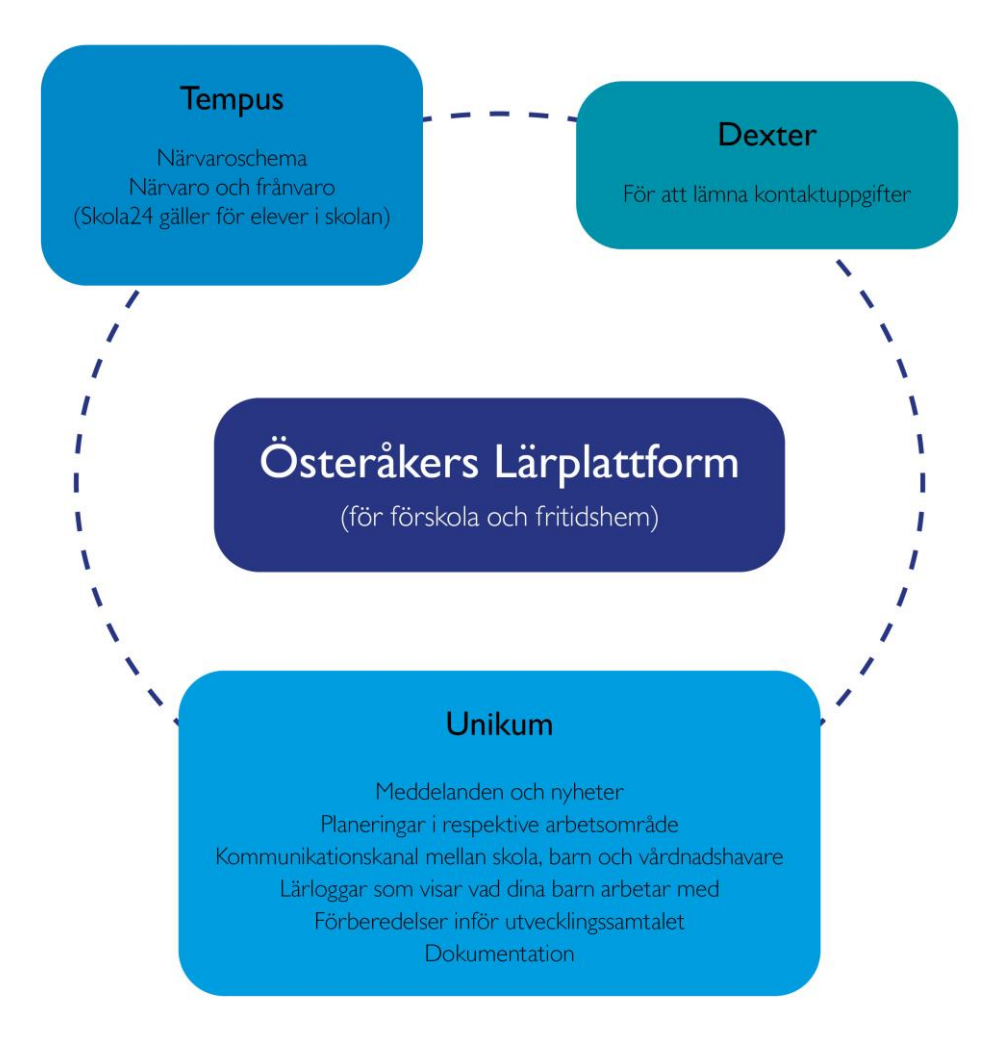

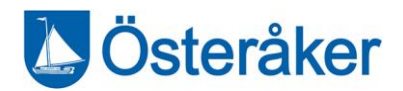

# <span id="page-3-0"></span>Lathund Unikum – Unikum Familj (app)

Att registrera frånvaro i Unikum Familj är enkelt. Det du behöver göra är att ladda ner appen Unikum Familj från App Store eller Google Play.

Fördelen med att registrera frånvaro i Unikum Familj är att frånvaron registreras i både Tempus och Skola24.

## Gör så här:

Inne i appen följer du dessa steg:

- 1. Klicka på Logga in.
- 2. Scrolla ner och välj Österåkers kommun som inloggningslösen. Du ska alltså inte välja "Unikums loginsida".
- 3. Välj BankID som inloggningsmetod. Det är viktigt du loggar in via Österåkers kommun och därefter väljer BankId.
- 4. Nu är du inne!

Tips!

Unikum har filmer som förklarar hur Unikum Familj fungerar. Du hittar dem och mycket mer på [Unikums webbplats.](https://sites.google.com/unikum.net/unikumfamilj/om-appen)

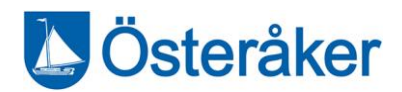

## <span id="page-4-0"></span>Lathund Unikum - Unikum (webb)

Denna vy arbetar lärare och elever i. Här loggar du som vårdnadshavare in när du vill göra egna inställningar för e-post, notiser eller se utökade funktioner. Du kan till exempel se planeringar, översikt av kunskaper, mallar för utvecklingssamtal eller information om stödinsatser.

### Så här loggar du in:

- 1. Gå in på: [https://start.unikum.net/unikum/login.jsp.](https://start.unikum.net/unikum/login.jsp)
- 2. Välj "Andra sätt att logga in"
- 3. Scrolla ner och välj "Österåker kommun" i rullistan. Du ska inte använda Unikum loginsida som alternativ.
- 4. Välj BankID som inloggningsmetod.
- 5. Logga in med ditt BankID
- 6. Nu är du inne!

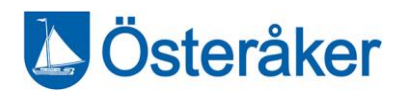

## <span id="page-5-0"></span>Lathund Unikum - Inställningar för notiser

Du kan själv ställa in om du vill ha mejl när det kommer en notis i Unikum. Unikums standardinställning är att du får mejl vid varje notis, vill du stänga av det följer du dessa steg. Du kan däremot inte stänga av notiser i Unikum.

### Hur du stänger av notiser via mejl:

- 1. Logga in i Unikum via webben (ej appen) [https://start.unikum.net/unikum/login.jsp.](https://start.unikum.net/unikum/login.jsp)
- 2. Klicka på symbolen som ser ut som ett kugghjul bredvid ditt namn.
- 3. Nu är du inne på "Inställningar", scrolla ned till rubriken "Notiser och meddelanden".
- 4. Nu kan du klicka ur de alternativ som passar dig bäst, avsluta genom att klicka "Spara".

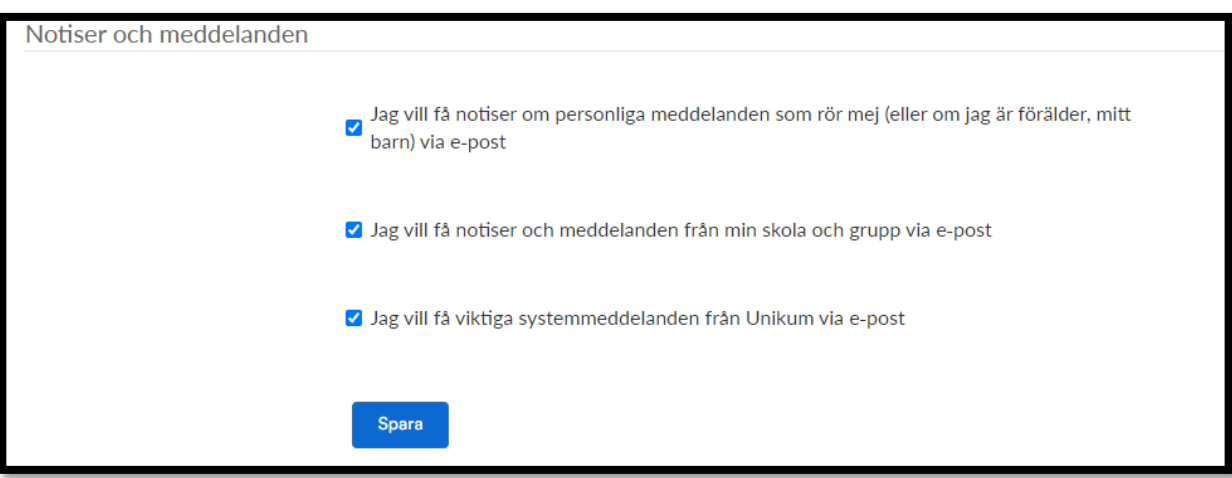

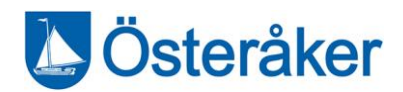

## <span id="page-6-0"></span>Lathund Tempus

I närvaroverktyget Tempus lämnar du som vårdnadshavare till barn i förskolan och fritidshemmet tider för ditt barns schema samt anmäler frånvaro.

## Vad är Tempus?

Tempus är ett webb-baserat verktyg för närvaroregistrering speciellt utformat för förskola och fritidsverksamhet. Tempus hjälper vårdnadshavare och personal att registrera scheman och hantera barnens närvaro vilket ger mindre administration och personalen får mer pedagogisk tid med barnen.

Tempus gör det enkelt att sätta scheman hemifrån via dator eller smartphone, dygnet runt. Det blir även lättare att skicka meddelanden om barnens frånvaro, matändringar eller vem som hämtar barnet, då Tempus gör det möjligt för både avdelningens personal och den administrativa enheten att få direkt tillgång till denna information. Tempus visar dig som vårdnadshavare bland annat när barnet anlänt om det åker själv till fritids, och ger dessutom en verklig överblick av hur mycket tid barnet är på förskolan.

När ni kommer till skolan på morgonen nuddas barnet in på en pekskärm eller pekplatta. Närvaron sparas på Tempus direkt och blir synlig för vårdnadshavare, personal och administration. När det är dags att gå hem nuddas barnet ut på samma sätt.

### Introduktion till Tempus Hemma

Tempus Hemma ( www.tempushome.se ) är vårdnadshavarportalen i Tempus. Där har du som vårdnadshavare möjlighet att bland annat:

- Lägga schema
- Se och kontrollera närvaro
- Frånvaroanmäla
- Ta fram statistik
- Göra inställningar för ditt Tempuskonto.

Schemaläggning och frånvaroanmälan kan även göras via våra appar för Android eller iOS efter att ett konto skapats på tempushome.se.

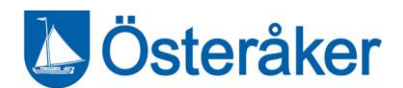

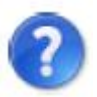

Lite här och var på Tempus Hemma-sidan finns ett blått frågetecken, klicka på det för att få mer information om just den funktionen.

## Logga in

- 1. Gå in på adressen www.tempushome.se , eller öppna appen om du laddat ner någon av dem.
- 2. Välj Österåkers kommun
- 3. Logga in med e-legitimation/ Bank-ID
- 4. Första gången du loggar in kan du gärna börja med att titta under Inställningar för att se vilka specifika val du kan göra för just ditt konto.

## Lägga schema

Det är viktigt att schemalägga alla dagar, även de dagar då barnet ska vara ledig! Personalen behöver ett komplett schema för att kunna planera verksamheten och kökspersonalen behöver veta hur många de ska laga mat till. Schemalägg därför alla dagar, och i god tid, så får personalen mer tid över för ditt barn!

Här är en informationsvideo om hur man schemalägger i Tempus: [https://www.youtube.com/watch?v=xAZfWa\\_rk60](https://www.youtube.com/watch?v=xAZfWa_rk60)

När du har loggat in på Tempus Hemma, klicka på fliken "Lägg schema" för att komma till schemaläggaren.

För att lägga schema behöver du bara skriva in tiderna i de vita textrutorna. Rutorna klarar av att tolka en mängd olika inmatningssätt. Till exempel **8-16** (08:00 - 16:00) eller **715-17,35** (07:15 - 17:35) . Prova dig fram för att hitta det som passar dig bäst!

Om barnet har delade tider under dagen måste både start- och stopptider anges, t.ex för ett fritidsbarn **6-8,30** (06:00-08:30) samt **14-17,15** (14:00-17:15), för att på ett lov kunna skriva hela dagen **6-17,15** (06:00-17:15). Detta gäller även övriga som har t. ex.

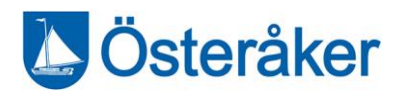

OB barnomsorg eller dubbla placeringar.

Klicka på den blå nedåtpilen för att ange detaljer som vem som hämtar, meddelande till personalen och för att ange flera tider samma dag.

Om barnet ska vara ledig kan du antingen skriva **Ledig** i rutan, eller klicka på Ledig-knappen som dyker upp när du klickat i rutan.

För mer information om hur man schemalägger kan du klicka på det blå frågetecknet uppe till höger vid schemaläggaren.

## Anmäla frånvaro

Om du behöver anmäla frånvaro (exempelvis vid sjukdom) för ditt barn gör du det genom att klicka på fliken "Anmäl frånvaro". Här väljer du det barn du vill frånvaroanmäla och sedan klickar du i datumrutorna. Kontrollera att rätt år och månad är valt. Om du redan lagt schema så behöver du inte ta bort schemaläggningen för samma dag.

Observera att ledighet anmäls i schemaläggaren och inte via Anmäl frånvaro-fliken!

### Övriga funktioner på tempushome.se

### Historik

Tempus Hemma ger dig översikt över barnens närvaro i förskolan eller fritids. Klicka på fliken "Historik" för att se hur närvaron och scheman sett ut för ditt/dina barn.

### Länkar

Under länkar visas nyttiga länkar och information från Österåkers kommun.

### Inställningar

Här kan du göra inställningar för ditt Tempuskonto. Bland annat kan du ändra dina användaruppgifter, ange hämtare för barnen, välja om man vill ha påminnelser via mail eller pushnotiser till sin mobiltelefon, eller se vilka andra vårdnadshavare som kan schemalägga barnen.

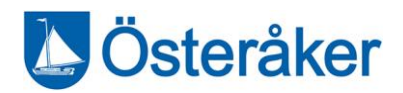

# <span id="page-9-0"></span>Begreppslista

En del ord är kluriga att förstå. Vi har samlat de viktigaste begreppen från Unikum här. Saknar du förklaring på ett begrepp? Kontakta [ankaret@osteraker.se.](mailto:ankaret@osteraker.se)

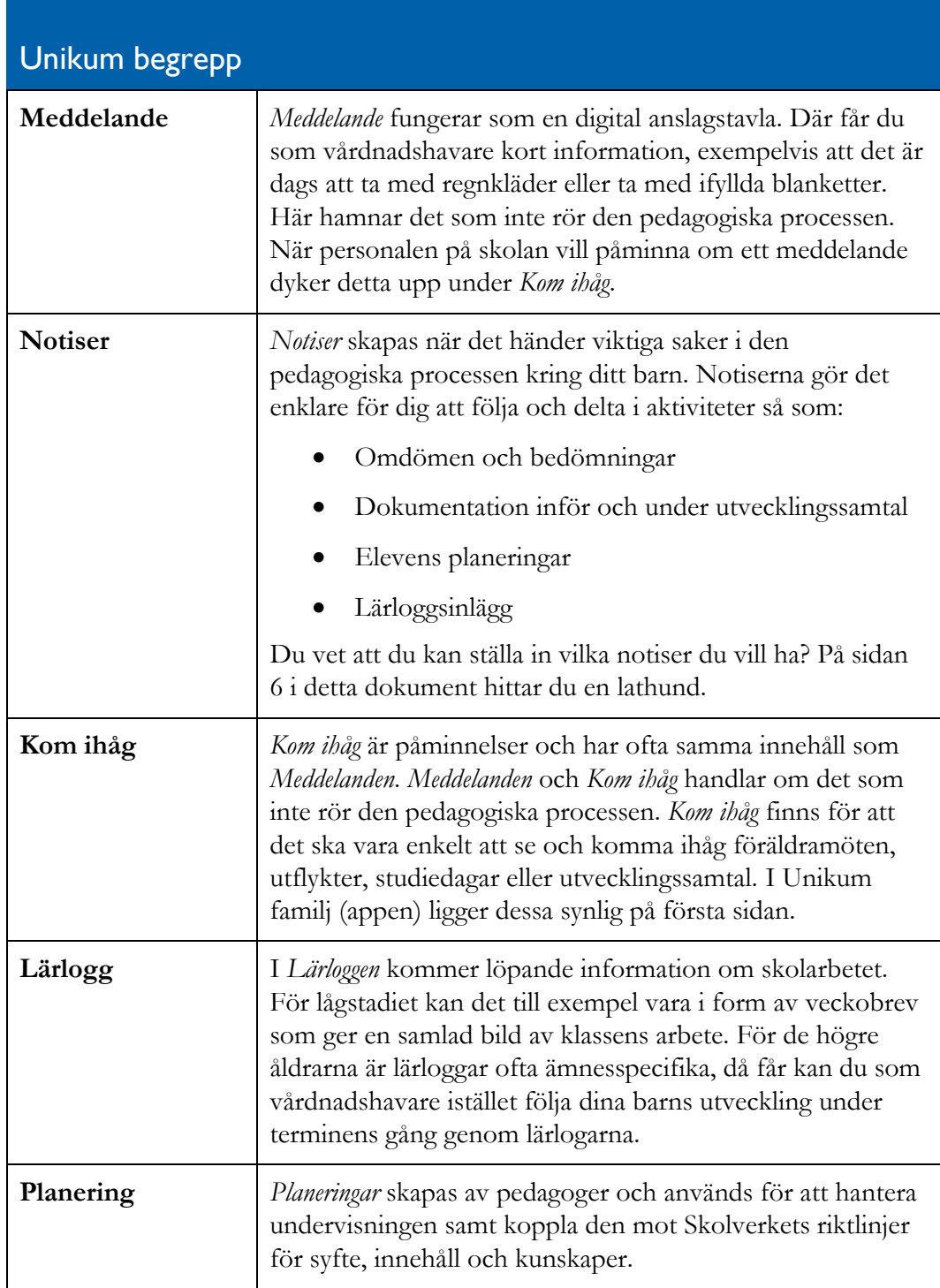

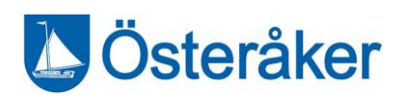

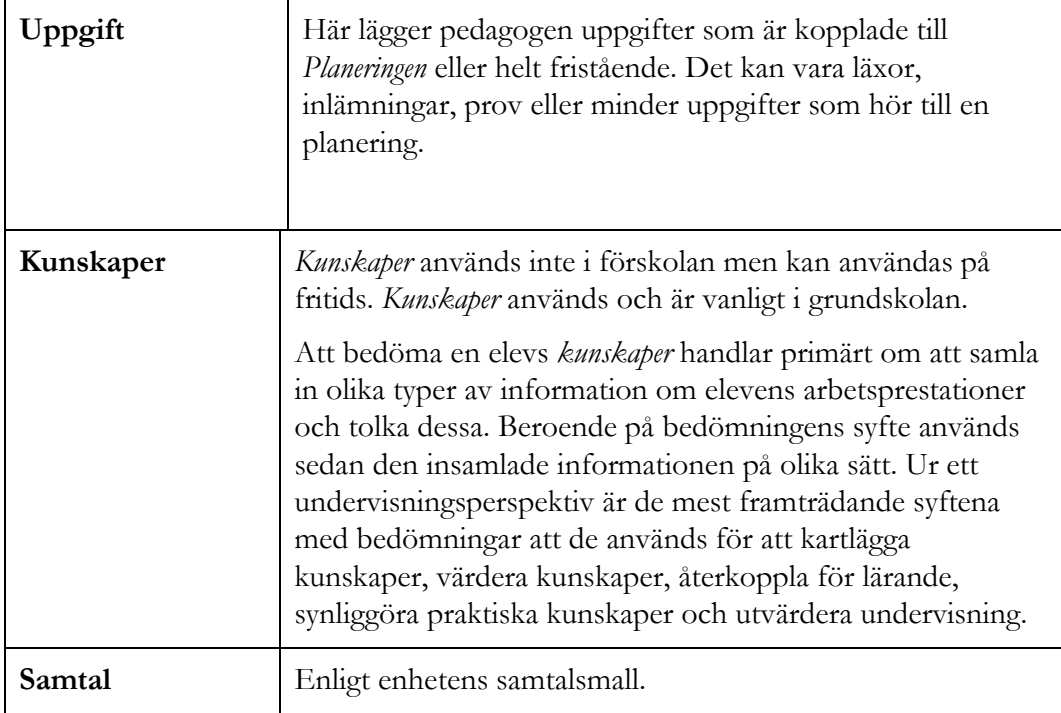